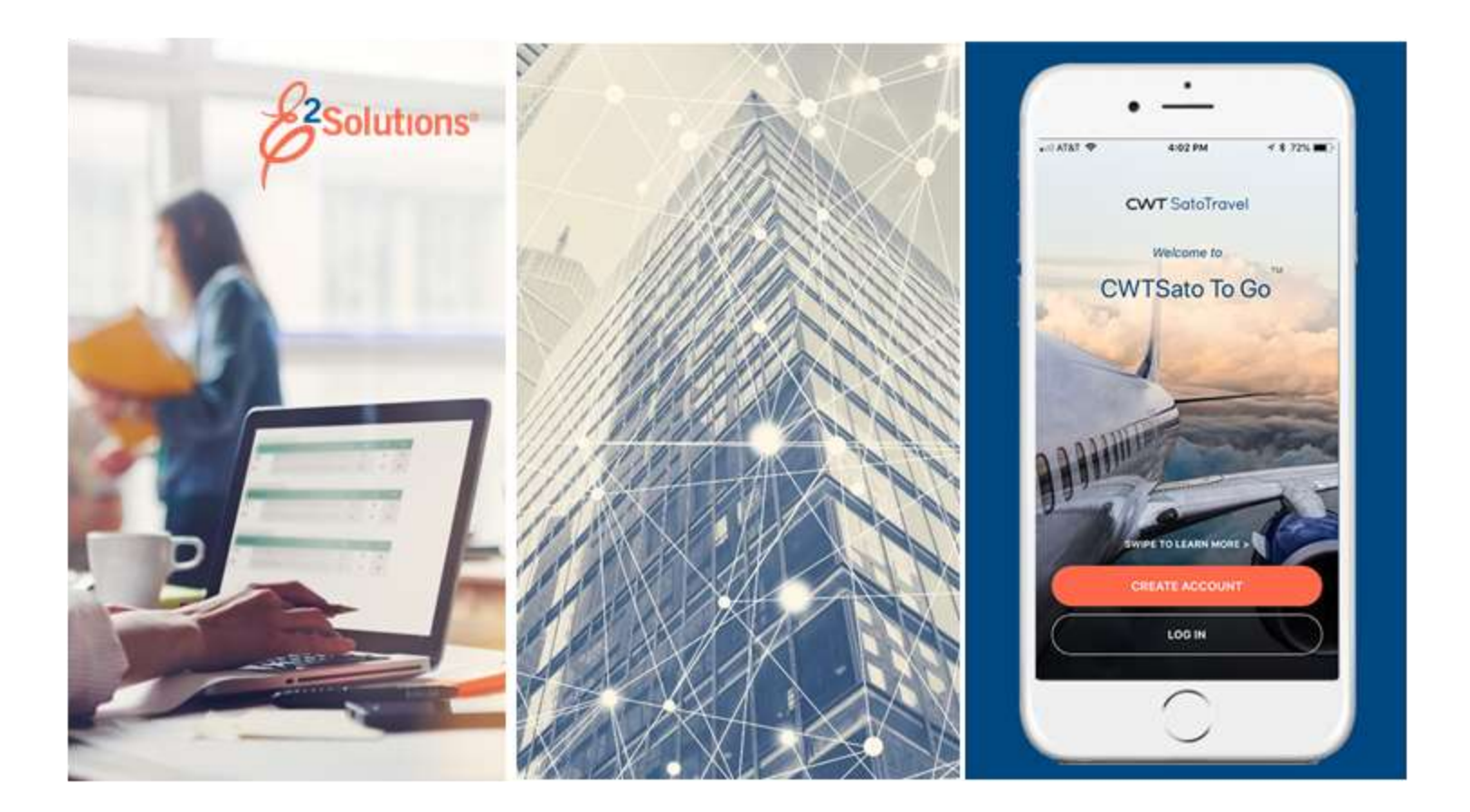

# **USCG UG45: Approving Vouchers**

Reviewing and Approving Travel Expenses for Reimbursement Release 22.1 | January 2022

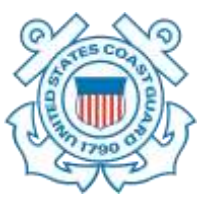

© 2022 CWTSatoTravel

**CWT** SatoTravel

# **Table of Contents**

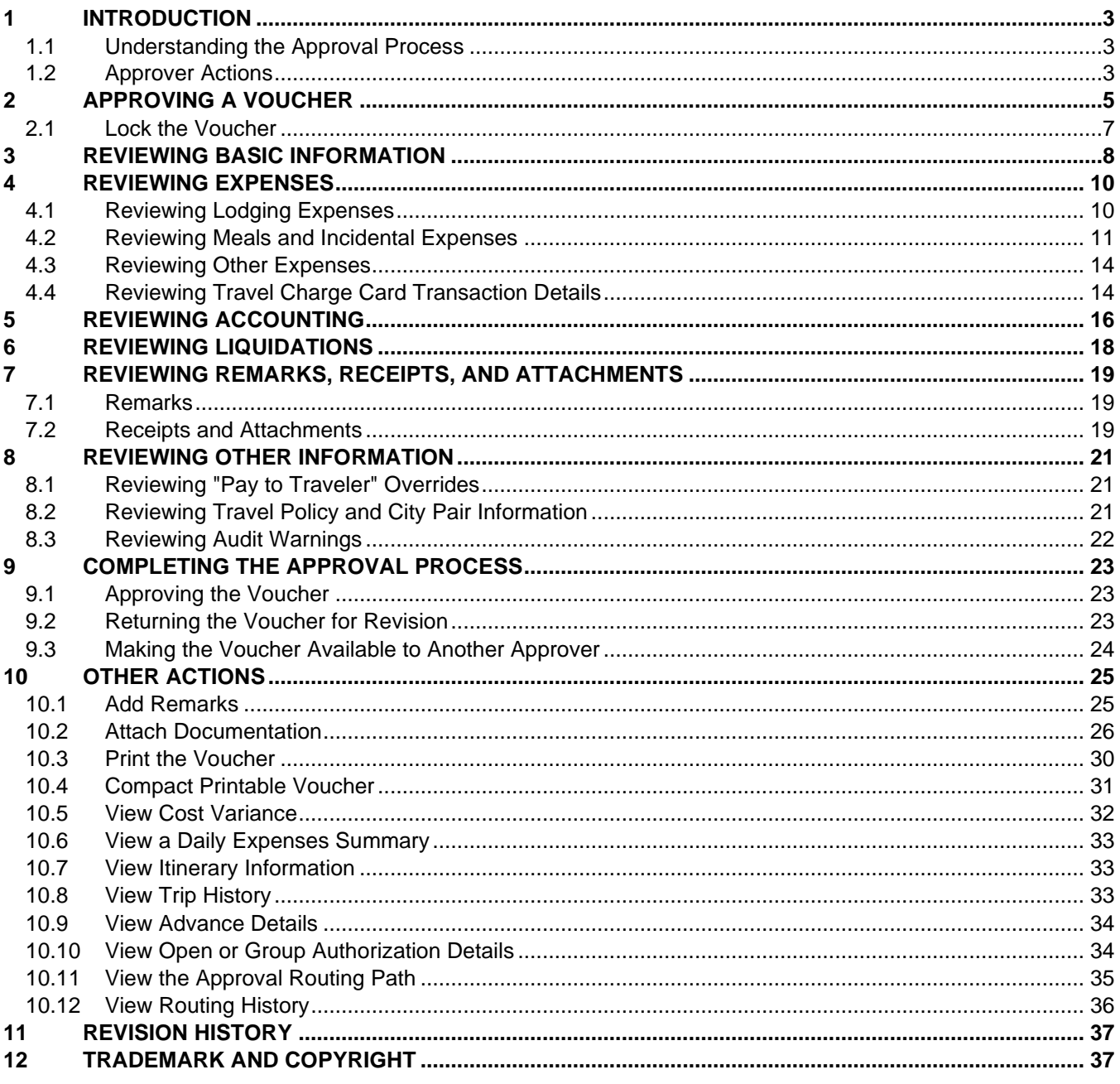

# <span id="page-2-0"></span>**1 Introduction**

This document contains information regarding the trip voucher process for E2 Solutions users utilizing both Federal Travel Regulations (FTR) and Joint Travel Regulations (JTR). Features and options specific to JTR functionality will be indicated when possible.

# <span id="page-2-1"></span>*1.1 Understanding the Approval Process*

In E2 Solutions (E2), a voucher is an accounting of expenses for a specific trip and a request for reimbursement. There are several types of vouchers supported by E2, outlined in the following table. This user guide covers the approval process for all voucher types used by USCG.

![](_page_2_Picture_174.jpeg)

#### **1.1.1 Routing Pools**

As an approver, you are assigned to one or more routing pools. Routing pools may include a primary approver, who is automatically assigned to approve all documents within the pool. If a routing pool does not have a primary approver, E2 makes the document available to all approvers in the pool until an approver takes action on the document (i.e., approves or returns for revision). The Funds Manager and AO routing pools have been created without a primary approver designated.

#### **1.1.2 Routing Rules**

Travel policy managers configure sets of rules that define when a document requires approval. Routing rules specify the approval event triggers, the approval action required, and the pool of approvers (routing pool) authorized to perform the approval process.

Documents are dynamically routed through these sets of rules; approvals may occur at multiple levels within the management hierarchy. These rule sets may be simple or complex, static or frequently changed. Routing rules can be applied to all travelers in an office or workgroup, or to individual travelers.

Vouchers will route to the AO routing pool for approval. If there was a high-risk situation on the trip, the document may route to an additional approver group at the PPC.

## <span id="page-2-2"></span>*1.2 Approver Actions*

When the traveler submits a voucher for approval, the document's status changes to *Pending Voucher Approval*, and the document enters the approval process. E2 analyzes the routing rules and determines whether a rule triggers an approval event. If an approval event is triggered, E2 assigns the document to the appropriate approver, or pool of approvers, for action. E2 notifies you via email when there is a document assigned to you for approval.

Approvers review travel expenses, ensuring that:

- The trip and related expenses are within travel policy
- Expense receipts are attached for all expenses that are \$75 or over
- Reimbursement types are correct
- The correct accounts have been selected to fund the travel
- Expenses have been properly split between funds
- Expenses have been properly disbursed
- Advances have been properly liquidated

If the trip and travel expenses are within guidelines, or properly justified when outside of guidelines, you approve the voucher. If you are the last approver for a voucher, the traveler is notified that their voucher has been approved for payment.

#### **1.2.1 Additional Actions**

As an approver, you can also take other actions. Depending on applicable travel policy, you may be able to:

- Adjust allocations, if more than one POET line was used to fund the trip
- Add remarks and attach documentation

If there are problems with the travel voucher that prevent your approval and that you cannot change, you can return the voucher for revision.

# <span id="page-4-0"></span>**2 Approving a Voucher**

E2 provides access to approver functions through the **My Approvals** option on the task bar. Complete the following steps to get started with the approval process.

1. Click **My Approvals** on the task bar. This displays the Pending Approvals page, which lists all documents that are assigned to you for approval (i.e., pending your approval).

| · Filter Options |                                   |                                       |                      |                                     |                       |                 |
|------------------|-----------------------------------|---------------------------------------|----------------------|-------------------------------------|-----------------------|-----------------|
|                  | Order by: Approval Pending Time v | Sert Ascending Said Descending        |                      |                                     |                       |                 |
| ю                | Traveler Name                     | Destination                           | Start/Departure Date | Status                              | Approval Pending Time | Show            |
| 328581(2)        | HARRISON, ADAM                    | Produciph IAP ARS, PA, United States: | 03-Jan-2022          | Panding Approval(AO.APPROVER.POOL)  | 102 Days, 21 Hours:   | Show.           |
| DA42918          | HARRISON, ADAM                    | CONUS.                                | 03 (an-2022)         | Pending Aspraval0AD APPROVER POOL). | 98 Days, 21 Hours     | <b>Show</b>     |
| 329231           | MCDONALD, CATHERINE               | Richmond, VA, United States           | 21-Feb-2022          | Pending Approval(PLINDS APPROVER)   | 75-Days, 22 Hours     | 2how            |
| 328520(2)        | MCDONALD, CATHERINE               | Deriver, CO. United States            | 03-jan-2022          | Pending Acoroval(AO APPROVER POOL)  | 74 Days, 21 Hours     | 200             |
| 0443179          | MCDONALD, CATHERINE               | CONUE.                                | 01-Dec-2021          | Pending Approval(AD APPROVER PODL)  | 73 Days, 21 Hours     | <b>Print</b>    |
| 0443358          | MCDONALD, CATHERINE               | CONUS                                 | \$1-jan-2022         | Fanding Approval(AO APPROVER FOOL): | 53 Days, 19 Hours.    | <b>Show</b>     |
| 320718(2)        | MCDONALD, CATHERINE               | Boston, WA, United States             | 17-Jan-2022          | Panding Approval(AO APPROVER POOL). | 53 Days, 18 Hours     | Show            |
| LT-0060933       | MCDONALD, CATHERINE               |                                       | 81-Nav-2021          | Panding Approval(AO APPROVER POOL). | 52 Days, 18 Hours     | Science         |
| 0443062          | MCOONALD, CATHERINE               | CONUS.                                | 01-Jan-2022          | Panikrig Approval(AO AFPROVER POOL) | 52 Days, 18 Hours     | <b>Show</b>     |
| GA8796           | MCDONALD, CATHERINE               | Philadelphia, PA, United States       | 23-Feb-2022          | Pending Approval0AO APPROVER POOLS  | 经Days, 18 Hours       | 20 <sub>m</sub> |

*Figure 1: My Approvals — Pending Approvals tab*

2. If necessary, use the Filter Options section to filter the list to all vouchers pending your approval. a. Click the **Filter Options** tab to expand the section and view the filter options available for that page.

![](_page_4_Picture_134.jpeg)

*Figure 2: Pending Approvals — Filter Options*

- b. Select *Vouchers* from the **Document Type** drop-down list to limit the list to only vouchers pending your approval.
- c. Enter any additional filtering criteria to limit the number of search results returned.
- d. Click **Apply Filter** to generate a new list matching your search criteria.
- 3. Locate the voucher in the search results.
- 4. Click the **Show** link. This displays the Voucher Summary page.

*NOTE: By default, all sections of the Voucher Summary page are expanded*.

|                                                               | <sup>1</sup> In accordance with Federal regulations all single ressigns greater than \$75.00 should be retained for a period of 8 years and 5 months. |                                          |               |                                  |                      |
|---------------------------------------------------------------|----------------------------------------------------------------------------------------------------|------------------------------------------|---------------|----------------------------------|----------------------|
|                                                               |                                                                                                    |                                          |               | collapse or expand all sections. |                      |
| Basic Information - View Details                              |                                                                                                    |                                          |               |                                  |                      |
| Type of Travel:                                               | MISSION TRAVEL (P.):                                                                                                    |                                          |               |                                  |                      |
| Specific Travel Purpose:                                      | asdf                                                                                                    |                                          |               |                                  |                      |
| Trip Begin Date:                                              | 20-Dec-2021                                                                                                    |                                          |               |                                  |                      |
| Trip End Date:                                                | 34-Dec-2021                                                                                                    |                                          |               |                                  |                      |
| Claim Expenses Between:                                       |                                                                                                    |                                          |               |                                  |                      |
| Begin Date:                                                   | 20-Dec-2021                                                                                                    |                                          |               |                                  |                      |
| End Date:                                                     | 24-Dec-2021                                                                                                    |                                          |               |                                  |                      |
| Document Number:                                              | 70201D122000299V01                                                                                                    |                                          |               |                                  |                      |
| For this trip this is the:                                    | Final Voucher                                                                                                    |                                          |               |                                  |                      |
| Expenses - Edit Details                                       |                                                                                                    |                                          |               |                                  |                      |
| Travel Charge Card: 16.05                                     |                                                                                                    |                                          |               |                                  |                      |
| Traveler:<br>864.45                                           |                                                                                                    |                                          |               |                                  |                      |
| Unassigned:<br>0.00                                           |                                                                                                    |                                          |               |                                  |                      |
| Amount<br>880.50                                              |                                                                                                    |                                          |               |                                  |                      |
| Drdenby: Date<br>٠                                            | Sort Ascending.   Sort Descending                                                                                                    |                                          |               |                                  |                      |
| Date<br>Type                                                  | Amount Description                                                                                                    |                                          | Pay To:       | Alerta                           | Show                 |
| 20-Dec-2021<br>Bus                                            | 2.00                                                                                                    |                                          | Travaler      |                                  | Shops                |
| 20-Dec-2021 Lodging                                           | Lodging expense in Actor, CA, United States.<br>672.00<br>including lodging taxes                                                                     |                                          | Traveler      |                                  | <b>Show</b>          |
| 35-Dec-2021 Maals and incidentals                             | 111.00: M&E experse in Actor; CA, United States                                                                                                    |                                          | Traveler      |                                  | Show                 |
| 20-Dec-2021 Parking                                           | 79.45                                                                                                    |                                          | Traveler      | W)                               | Show                 |
| Voucher Transaction-<br>24-Dec-2021<br>Fee                    | 16.05 Voucher Transaction Fee                                                                                                    | Card                                     | Traval Charge |                                  |                      |
|                                                               |                                                                                                    |                                          |               | Showing 1-5 at 5                 |                      |
|                                                               |                                                                                                    | Attachment: Remark: Reduced: Credit Card |               |                                  |                      |
| Accounting - Edit Details                                     |                                                                                                    |                                          |               |                                  |                      |
| <b>Description Account Code</b>                               |                                                                                                    | <b>Obligated Balance</b>                 |               | Amount<br>Allocated              | Percent<br>Altocated |
|                                                               |                                                                                                    | \$1021.05                                |               | \$880.50                         | 100.00%              |
| UCGCHRSPHOZTDEIGDEATT403 CGC MELLON<br>DECOSTRIBILI           |                                                                                                    | Tatal:                                   |               | \$880.55                         | 100,00%              |
|                                                               |                                                                                                    |                                          |               | 90.00                            |                      |
|                                                               |                                                                                                    | Remaining amount to be                   |               | \$990.55                         |                      |
|                                                               |                                                                                                    | silocated!                               |               |                                  |                      |
|                                                               |                                                                                                    | Total claim amount:                      |               |                                  |                      |
|                                                               |                                                                                                    |                                          |               |                                  |                      |
| Travel Policy Justifications<br><b>Travel Policy Wantings</b> |                                                                                                    |                                          |               |                                  |                      |
| City Pair Information                                         |                                                                                                    |                                          |               |                                  | ◡                    |
| <b>Remarks - Edit Details</b>                                 |                                                                                                    |                                          |               |                                  |                      |

*Figure 3: Voucher Summary — Pending Voucher Approval*

- 5. Verify the voucher is [locked](#page-6-0) to you.
- 6. Use the Voucher Summary page to view the voucher. If you need to see additional information or make changes to a section, click the **View Details** or **Edit Details** link for that section. Be sure to save your changes.
- 7. Return to the Voucher Summary page when you are done making changes to a section.

#### <span id="page-6-0"></span>*2.1 Lock the Voucher*

Locking a document prevents any other approver from taking action on that document. You cannot approve a voucher (or take any other action) unless it is locked.

• If you are the primary approver in your routing pool, the voucher is typically assigned to you for approval, and it should already be locked when you open it. The voucher is locked to you if the **Unlock** link displays in the Other Actions section, and the **Unlock** button appears at the bottom of the page.

![](_page_6_Picture_128.jpeg)

![](_page_6_Picture_129.jpeg)

*Figure 5: Unlock button*

• If the **Lock** link displays in the Other Actions section, and the **Lock** button appears at the bottom of the page, the document is not currently locked to any approver. Click the **Lock** link (or **Lock** button) to continue.

# <span id="page-7-0"></span>**3 Reviewing Basic Information**

Basic information for a voucher includes:

- Travel type and purpose
- Travel dates, including departure and arrival times, if the trip duration is less than three days
- Claim expenses begin and end dates (i.e., voucher cut-off date)
- Source of "transportation and other" (T&O) voucher expenses, if applicable

*NOTE: This option is only shown if an authorization amendment, performed prior to creating the voucher, deleted an "in process" voucher. (This selection does not impact lodging, meals and incidentals, or transportation expenses derived from the reservation associated with the trip.)*

- o **Use Only Approved Amendment Expenses** The traveler chose the source of T&O expenses to be the standard expense mapping of the authorization's estimated expenses from the amendment.
- o **Use Only Pre Amendment Voucher Expenses** The traveler chose the source of T&O expenses to be only the T&O expenses from the voucher deleted by the authorization amendment process.

![](_page_7_Picture_136.jpeg)

*Figure 6: Voucher Summary, Basic Information section — Transportation and Other Expenses field*

- Document number
- Voucher finality indicator
	- o **Not Final Voucher** This value indicates you are reviewing an incremental voucher.
	- o **Final Voucher** This value indicates you are reviewing the final voucher.

![](_page_8_Picture_26.jpeg)

*Figure 7: Voucher Summary, Basic Information section — Incremental voucher*

![](_page_8_Picture_27.jpeg)

*Figure 8: Voucher Summary, Basic Information section — Final voucher*

# <span id="page-9-0"></span>**4 Reviewing Expenses**

The Expenses section of the Voucher Summary page displays all of the voucher expenses in a list. The expenses are shown by date and sorted alphabetically. A summary of expenses by method of reimbursement (i.e., pay to) displays at the top of the section.

| <b>Expenses - View Details</b>              |                                   |                                                |                                             |                              |                    | ∼    |
|---------------------------------------------|-----------------------------------|------------------------------------------------|---------------------------------------------|------------------------------|--------------------|------|
| Travel Charge Card:<br>Traveler:<br>Amount: | 16.05<br>640.95<br>657.00         |                                                |                                             |                              |                    |      |
| Date<br>Order by:                           | v                                 | Sort Descending<br>Sort Ascending              |                                             |                              |                    |      |
| Date                                        | <b>Type</b>                       | Amount Description                             |                                             | Pay To                       | Alerts             | Show |
| 20-Dec-2021                                 | <b>Bus</b>                        | 2.00                                           |                                             | Traveler                     |                    | Show |
| 20-Dec-2021                                 | Lodging                           | 504.00<br>including lodging taxes              | Lodging expense in Acton, CA, United States | Traveler                     |                    | Show |
| 20-Dec-2021                                 | Meals and Incidentals             | 55.50 M&IE expense in Acton, CA, United States |                                             | Traveler                     |                    | Show |
| 20-Dec-2021                                 | Parking                           | 79.45                                          |                                             | Traveler                     | U                  | Show |
| 22-Dec-2021                                 | <b>Voucher Transaction</b><br>Fee | 16.05 Voucher Transaction Fee                  |                                             | <b>Travel Charge</b><br>Card |                    |      |
|                                             |                                   |                                                |                                             |                              | Showing 1 - 5 of 5 |      |
|                                             |                                   |                                                | Attachment: U.J                             | Reduced: - \$<br>Remark:     | Credit Card:       |      |

*Figure 9: Voucher Summary — Expenses section*

Click the **Show** link next to a line item to view additional details about that expense.

- Click the **Show** link for an expense type of *Lodging* to [review all lodging expenses.](#page-9-1)
- Click the **Show** link for an expense type of *Meals and Incidentals* to [review all meals and](#page-10-0)  [incidental expenses.](#page-10-0)
- Click the **Show** link for any other expense type to review transportation and other expense [details.](#page-13-0)
- Click the **Show** link for any expense with a credit card icon to [review travel charge card](#page-13-1)  [transaction details.](#page-13-1)

*TIP: Icons in the Alerts column identify expenses with special situations or conditions*.

![](_page_9_Picture_11.jpeg)

*Figure 10: Voucher Expenses — Alert icons*

## <span id="page-9-1"></span>*4.1 Reviewing Lodging Expenses*

Use the Lodging Expenses window to review daily lodging expense details for each site. Details include:

- Date of expense
- Reimbursement type
- Per diem rate
- Claimed lodging amount
- Authorized lodging amount
- Claimed lodging tax
- Method of reimbursement (Pay To)
- Day Off indicator
- Shared Lodging indicator
- Notes include IDL information and, if variable per diem rates apply, based on the travel type and trip duration, the applied percentage of standard per diem rates

When you are finished with your review, click **Exit Window** to return to the Voucher Summary page.

![](_page_10_Picture_123.jpeg)

*Figure 11: Lodging Expenses — Single Site Trip*

#### **4.1.1 Multiple Sites**

If there are lodging expenses for multiple sites, a **Site** drop-down list displays below the **Filter Options** tab. Select each site from the list to view daily lodging expenses for that site.

![](_page_10_Picture_124.jpeg)

*Figure 12: Lodging Expenses — Site field*

#### <span id="page-10-0"></span>*4.2 Reviewing Meals and Incidental Expenses*

Use the Meals and Incidental Expenses window to review the daily meals and incidental expenses (M&IE) for each site. Details include:

- Date of the expense
- Reimbursement type
- Per diem for meals
- Per diem for incidental expenses
- Total per diem amount
- Meals Provided indicator for breakfast, lunch, and dinner
- No Incidentals indicator
- Day Off indicator
- Method of reimbursement (Pay To)
- Notes include IDL information and, if variable per diem rates apply, based on travel type and trip duration, the applied percentage of standard per diem rates.

When you are finished with your review, click **Exit Window** to return to the Voucher Summary page.

|                        | Meals and Incidentals Site: Acton, CA, United States |                      |                         |                |                       |                   |                    |                   |                     |              |  |
|------------------------|------------------------------------------------------|----------------------|-------------------------|----------------|-----------------------|-------------------|--------------------|-------------------|---------------------|--------------|--|
|                        | Order by: Date                                       | $\check{ }$          | Sort Ascending          |                | Sort Descending       |                   |                    |                   |                     |              |  |
| Date                   | Reimbursement<br>Type                                | Per<br>Diem<br>Meals | Per Diem<br>Incidentals | M&IE<br>Amount | Breakfast<br>Provided | Lunch<br>Provided | Dinner<br>Provided | No<br>Incidentals | Official<br>Day Off | Pay To Notes |  |
| $20 -$<br>Dec-<br>2021 | Per Diem                                             | 69.00                | 5.00                    | 55.50          | No                    | No                | No                 | No                | No                  | Traveler     |  |
| $21 -$<br>Dec-<br>2021 | Actual                                               | 69.00                | 5.00                    | 65.00          | No                    | No                | No                 | No                | No                  | Variable     |  |
| $22 -$<br>Dec-<br>2021 | Actual                                               | 69.00                | 5.00                    | 65.00          | No                    | No                | No                 | No                | No                  | Variable     |  |
|                        |                                                      |                      | Total M&IE:             | 185,50         |                       |                   |                    |                   |                     |              |  |

*Figure 13: Meals and Incidental Expenses — Single Site Trip*

#### **4.2.1 Multiple Sites**

If there are meals and incidental expenses for multiple sites, a **Site** drop-down list displays below the **Filter Options** tab. Select each site from the list to view M&IE for that site.

![](_page_11_Picture_99.jpeg)

*Figure 14: Meals and Incidental Expenses — Site field*

#### **4.2.2 M&IE Amount**

Click an **M&IE Amount** link to display the Meals and Incidental Per Diem window, which displays a breakdown of per diem and incidentals for the day.

| <b>Meals and Incidental Per Diem</b> |                              |                      |  |  |  |  |  |  |  |  |  |
|--------------------------------------|------------------------------|----------------------|--|--|--|--|--|--|--|--|--|
|                                      | <b>Per Diem Calculations</b> |                      |  |  |  |  |  |  |  |  |  |
| Category                             | Per Diem Amount              | <b>Actual Amount</b> |  |  |  |  |  |  |  |  |  |
| <b>Breakfast</b>                     | 20.00                        | 20.00                |  |  |  |  |  |  |  |  |  |
| Lunch                                | 33.00                        | 33.00                |  |  |  |  |  |  |  |  |  |
| <b>Dinner</b>                        | 53.00                        | 53.00                |  |  |  |  |  |  |  |  |  |
| Incidentals                          | 26.00                        | 26.00                |  |  |  |  |  |  |  |  |  |
|                                      |                              |                      |  |  |  |  |  |  |  |  |  |
| <b>Exit Window</b>                   |                              |                      |  |  |  |  |  |  |  |  |  |

*Figure 15: Meals and Incidental Per Diem window*

#### **4.2.3 Show Actual Meals**

If the M&IE reimbursement type for any day is *Actual*, click the **Show Actual Meals** link to call the All Actual Meals and Incidentals window, which allows you to view detailed information.

**NOTE**: For JTR travelers, if the M&IE reimbursement type for any day is Actual or Occasional Meals*, you can click the Show Actual Meals/Occasional Meals link to display the All Actual Meals and Incidentals/Occasional Meals window.*

| Filter Options        |                  |                      |                |        |
|-----------------------|------------------|----------------------|----------------|--------|
| Meals and Incidentals |                  |                      |                |        |
| Date                  | Expense          | Actual Amount Pay To |                | Alerts |
| 21-Dec-2021           | <b>Breakfast</b> |                      | 10.00 Traveler |        |
| 21-Dec-2021           | Lunch            |                      | 20.00 Traveler |        |
| 21-Dec-2021           | Dinner           |                      | 30.00 Traveler |        |
| 21-Dec-2021           | Incidentals      |                      | 5.00 Traveler  |        |
| 22-Dec-2021           | <b>Breakfast</b> |                      | 10.00 Traveler |        |
| 22-Dec-2021           | Lunch            |                      | 20.00 Traveler |        |
| 22-Dec-2021           | Dinner           |                      | 30.00 Traveler |        |
| 22-Dec-2021           | Incidentals      |                      | 5.00 Traveler  |        |
|                       |                  |                      |                |        |

*Figure 16: All Actual Meals and Incidentals/Occasional Meals window*

# <span id="page-13-0"></span>*4.3 Reviewing Other Expenses*

The Expense window displays for transportation and other expenses. It includes **Remarks** and **Receipts** tabs so you can review expense-level remarks and receipts.

![](_page_13_Picture_105.jpeg)

*Figure 17: Edit Expense window*

## <span id="page-13-1"></span>*4.4 Reviewing Travel Charge Card Transaction Details*

Travelers can view their travel charge card (TCC) transactions from within E2 Solutions and create voucher expenses from those transactions. Approvers can then review the TCC transaction associated with each expense. The credit card icon  $(\Box)$  identifies these expenses.

- For lodging expense, click the **Show** link. The credit card icon appears in the Alerts column of the Lodging Expenses window for any expense associated with a TCC transaction.
- For meals and incidentals, click the **Show** link, and then click the **Show Actual Meals** link on the Meals and Incidental Expenses window. The credit card icon appears in the Alerts column of the All Actual Meals and Incidentals window for any expense associated with a TCC transaction.

Click the **Edit Details** link in the Expenses section of the Voucher Summary page to display the Voucher Expenses page.

![](_page_14_Picture_21.jpeg)

*Figure 18: Voucher Expenses — Credit card expense*

# <span id="page-15-0"></span>**5 Reviewing Accounting**

The Accounting section on the Voucher Summary page shows all accounts selected to fund travel expenses, as well as the amount allocated to each fund. Approved expenses must be completely allocated prior to final approval of the voucher.

| <b>Accounting - Edit Details</b>                      |                                   |                     |                      |
|-------------------------------------------------------|-----------------------------------|---------------------|----------------------|
| <b>Description Account Code</b>                       | <b>Obligated Balance</b>          | Amount<br>Allocated | Percent<br>Allocated |
| UCGCH93PHC\21DEIGDEV\11403 CGC MELLON -<br>DECK\11101 | \$1021.05                         | \$880.50            | 100.00%              |
|                                                       | Total:                            | \$880.50            | 100.00%              |
|                                                       | Remaining amount to be            | \$0.00              |                      |
|                                                       | allocated:<br>Total claim amount: | \$880.50            |                      |

*Figure 19: Voucher Summary — Accounting section*

Review the accounting information. If only one POET line was entered on the authorization to fund the trip, click the **Save and Next Step** button to continue.

If more than one POET line was used to fund the trip, allocations may need to be adjusted on the voucher. Click the **Edit Details** link in the Accounting section header to display the Voucher Accounting page and update the allocations as needed.

![](_page_15_Picture_83.jpeg)

*Figure 20: Voucher Accounting page*

Allocations can be split by dollar amount, percentage, or by using the **Split Funding** link. Click the **Save** button when you are finished to save your changes.

- If you need to adjust allocations between multiple accounts, enter the appropriate amounts in the **Amount Allocated** or **Percent Allocated** field for each account.
- Click the **Split Funding** link if there are multiple accounts to fund expenses, and you need to identify certain expense types or all expenses on specific dates to be funded from particular accounts.

# <span id="page-17-0"></span>**6 Reviewing Liquidations**

If an advance was approved for a trip, that advance must be liquidated. Advances can be liquidated on any voucher, but all outstanding advances must be liquidated on the final travel voucher, if possible, regardless of the amount that was actually disbursed to the traveler.

*TIP: Click the [View Advance Details](#page-33-0) link in the Other Actions section to view additional information about the advances for the trip*.

E2 automatically calculates the maximum outstanding travel advance balance available for liquidation. The traveler, however, can override this maximum amount when creating an incremental (i.e., not final) voucher and liquidate a smaller amount, if necessary.

![](_page_17_Picture_67.jpeg)

*Figure 21: Voucher Summary — Liquidations section*

# <span id="page-18-0"></span>**7 Reviewing Remarks, Receipts, and Attachments**

The Voucher Summary page includes the Remarks and Receipts and Attachments sections. These sections allow you to view all document and expense-level remarks, receipts, and attachments before you complete your approval task.

## <span id="page-18-1"></span>*7.1 Remarks*

The Remarks section lists all remarks attached to the voucher and its expenses.

| <b>Remarks</b>                                                                  |                       |
|---------------------------------------------------------------------------------|-----------------------|
|                                                                                 | <b>Expand Remarks</b> |
| Authorization Remarks - Trip ID: 287723                                         |                       |
| LINCOLN, IRIS 26-Jan-2018 7:43 AM CST<br>Conference agenda and receipt attached |                       |
| Voucher Remarks - Voucher ID: 287723-2(1)                                       |                       |

*Figure 22: Voucher Summary — Remarks section*

*TIP: Click the Expand Remarks link to view all remarks without scrolling*.

![](_page_18_Picture_79.jpeg)

#### *Figure 23: Voucher Summary — Expanded remarks*

# <span id="page-18-2"></span>*7.2 Receipts and Attachments*

The Receipts and Attachments section allows you to review any expense-level receipt or other documentlevel attachment, including documents attached via fax. Click the **Show** link to view the attachment.

| <b>Receipts and Attachments - Edit Details</b> |                             |                                                   | ㅅ    |
|------------------------------------------------|-----------------------------|---------------------------------------------------|------|
| Trip Attachments - Trip ID: 287723-2           |                             |                                                   |      |
| <b>Uploaded By</b>                             | <b>Date Submitted</b>       | <b>File Name</b>                                  | Show |
| LINCOLN, IRIS                                  | 26-Jan-2018 7:57:37 AM CST  | <b>Usability Conference.pdf</b>                   | Show |
| <b>E2 Solutions</b>                            | 29-Jan-2018 9:35:22 AM CST  | Authorization Financial System Transaction Record | Show |
| <b>E2 Solutions</b>                            | 29-Jan-2018 9:35:27 AM CST  | Advance Financial System Transaction Record       | Show |
| <b>E2 Solutions</b>                            | 29-Jan-2018 9:55:56 AM CST  | Authorization Financial System Transaction Record | Show |
| <b>E2 Solutions</b>                            | 31-Jan-2018 11:26:35 AM CST | Authorization Financial System Transaction Record | Show |

*Figure 24: Voucher Summary — Receipts and Attachments section*

# <span id="page-20-0"></span>**8 Reviewing Other Information**

## <span id="page-20-1"></span>*8.1 Reviewing "Pay to Traveler" Overrides*

In some cases, travelers may have redirected "pay to traveler" M&IE reimbursement to their travel charge card. Click the **Override Pay To** link in the Other Actions section. This displays the Override Pay To window, which allows you to review the amount the traveler has diverted from their M&IE.

![](_page_20_Figure_4.jpeg)

*Figure 25: Override Pay To — Override Amount*

# <span id="page-20-2"></span>*8.2 Reviewing Travel Policy and City Pair Information*

The Voucher Summary page includes three section related to travel policy. These sections are for reference only and do not reflect a voucher workflow step. They identify trip-related and voucher-specific items that are outside of policy for the traveler and may require additional review.

#### **8.2.1 Travel Policy Justifications**

This section shows items that are out of policy (e.g., cabin class selection for air or rail, hotel booking, rental car type) and the traveler's reasons for the out-of-policy selections.

![](_page_20_Picture_129.jpeg)

*Figure 26: Voucher Summary — Travel Policy Justifications section*

#### **8.2.2 Travel Policy Warnings**

Additional information about items that may deviate from standard policy, including booked hotel over per diem rate, actual reimbursement type selected for lodging and M&IE, and official days off during the trip, appears in the Travel Policy Warnings section. This section also displays the lowest logical airfare available to the traveler at the time travel was booked, along with the actual booked airfare.

| <b>Travel Policy Warnings</b>                |                                                                                            |
|----------------------------------------------|--------------------------------------------------------------------------------------------|
| <b>Policy Item</b><br>Lowest Logical Airfare | Information<br>Standard Confirmation Number: EOVJZZ, LLA: 1381.51, Booked Airfare: 1664.11 |
| Leave/Official Day Off                       | Leave selected on one or more days in:<br>- Cardiff, Wales, United Kingdom (02-Feb-2018)   |

*Figure 27: Voucher Summary — Travel Policy Warnings section*

#### **8.2.3 City Pair Information**

This section displays contracted fares for trip sites, including all combinations for metro-related city pairs.

![](_page_21_Picture_63.jpeg)

*Figure 28: Voucher Summary — City Pair Information section*

## <span id="page-21-0"></span>*8.3 Reviewing Audit Warnings*

The Audit Warnings section displays on the Voucher Summary page if the voucher is a candidate for audit. The section lists the reasons why the voucher may be selected.

![](_page_21_Picture_64.jpeg)

*Figure 29: Voucher Summary — Audit Warnings section*

# <span id="page-22-0"></span>**9 Completing the Approval Process**

When you have finished the review process, you have three options:

- [Approve the voucher](#page-22-1) (including reduced expenses)
- [Return the voucher](#page-22-2) for revision
- [Unlock the voucher,](#page-23-0) so another approver within the routing pool can access the document and take action on it

## <span id="page-22-1"></span>*9.1 Approving the Voucher*

Complete the following steps.

- 1. Click **Approve** on the Voucher Summary page. This displays a Confirm Action window.
- 2. Click **Confirm**. If this is a final approval, the voucher is submitted for real-time validation. Success or error messages from this validation process may display. In the case of voucher approval failure, contact the USCG Travel Assist Team.

## <span id="page-22-2"></span>*9.2 Returning the Voucher for Revision*

A voucher can be returned for revision to the traveler or a prior approver (provided the approver returning the document is the second or higher approver for the voucher). The document will be returned to either the primary approver, if one exists, or the entire routing pool with instructions.

*NOTE: If you are the first level approver on the voucher, your only option is to return the document to the traveler. When you click Return, the Return To field defaults to* Traveler *and is disabled*.

Complete the following steps.

- 1. Click the **Return** button at the bottom of the Voucher Summary page. This displays a Confirm Action window.
- 2. Select the person or group to whom you are returning the voucher from the **Return To** drop-down list.
	- The drop-down list displays the *Traveler* option as well as all previous approval pools.
	- If an approval pool has a primary approver, that person's name appears in parentheses to the right of the name of the approval pool (e.g., Routing Pool 1 (Doe, John C.)).

![](_page_23_Picture_100.jpeg)

*Figure 30: Confirm Action — Return to Traveler or Approval Pool*

- 3. Select the reason you are returning the voucher from the **Reason** drop-down list.
- 4. Enter any necessary remarks in the **Remarks** field.

*TIP: Review your remarks before clicking Confirm. Remarks cannot be edited or deleted after you send them*.

5. Click **Confirm** to return the voucher.

# <span id="page-23-0"></span>*9.3 Making the Voucher Available to Another Approver*

There may be times when you need to allow another approver in the routing pool access to the voucher. If this situation occurs and the voucher is locked to you, you must unlock it. Unlocking the voucher makes it available to other approvers in the routing pool.

Click the **Unlock** link in the Other Actions section, or scroll to the bottom of the Voucher Summary page and click the **Unlock** button.

# <span id="page-24-0"></span>**10 Other Actions**

The Other Actions section contains links to additional tasks you may need to perform to complete the approval process, such as:

- [Adding remarks](#page-24-1)
- [Attaching documents](#page-25-0)
- [Printing the voucher](#page-29-0)
- [Printing a compact voucher](#page-30-0)
- [Viewing the difference between estimated expenses and voucher expenses](#page-31-0)
- [Viewing a summary of daily expenses](#page-32-0)
- [Viewing itinerary information](#page-32-1)
- [Viewing trip history](#page-32-2)
- [Viewing advance details](#page-33-0)
- [Viewing open or group authorization details](#page-33-1)
- [Viewing the routing path](#page-34-0)
- [Viewing the routing history](#page-35-0)

#### <span id="page-24-1"></span>*10.1 Add Remarks*

If you reduce an expense, you must add a remark to that expense. You may also want, however, to add a remark to the actual voucher document. Complete the following steps.

- 1. Click the **Remarks** link in the Other Actions section. This displays the Remarks window, which shows any remarks already associated with the voucher.
- 2. Click the **Add Remarks** tab.

![](_page_24_Picture_155.jpeg)

*Figure 31: Remarks — Add Remarks tab*

3. Enter your remarks and review them. Remarks cannot be edited or deleted after you save them; make any changes before saving.

*TIP: Avoid copying and pasting text from other applications. Doing so may result in invalid character errors.*

4. Click **Save and Close** to save your remarks and close the Remarks window.

#### <span id="page-25-0"></span>*10.2 Attach Documentation*

Like remarks, receipts can be attached to individual expenses or to the overall voucher document. Complete the following steps.

1. Click the **Attachments** link in the Other Actions section. This displays the Trip-Level Attachments window.

![](_page_25_Picture_104.jpeg)

<span id="page-25-1"></span>*Figure 32: Trip-Level Attachments window*

- 2. Click the **Add Attachment** link. This displays the system Choose File window.
- 3. Select the PDF file you want to attach.
- 4. Click **Open**. You are returned to the Trip-Level Attachments window. A success message displays when the document is attached, and the new document appears in the list.

![](_page_26_Picture_112.jpeg)

*Figure 33: Trip-Level Attachments — Attached Document*

5. Click the **Show** link to view the document.

*TIP: If this is not the document you want attached to the voucher, click Delete to remove the file. You are able to delete attached files at any time prior to final approval, as long as you have edit privileges for the document. Adding and deleting receipts will add entries to the Trip History file.*

6. Click **Exit Window**.

#### **10.2.1 Attaching a Document via Fax**

If you have paper documents, you can attach them to the voucher via fax, if that capability is available to you. Complete the following steps.

- 1. Click the **Attachments** link in the Other Actions section. This displays the [Trip-Level](#page-25-1)  [Attachments window.](#page-25-1)
- 2. Click the **Attach Fax** link, which opens the Fax Attachment(s) section in the window.
- 3. Click the **Print the Fax Cover Page** link. This displays a printable version of the cover sheet. The fax cover page includes a special bar code that associates the fax with the voucher and includes the phone number to use; the fax cover page must be the first page of your fax.

![](_page_27_Figure_1.jpeg)

*Figure 34: Fax cover page*

- 4. Click **Print This Page**.
- 5. Fax the cover page, along with the documents you want to attach to the voucher, to the number shown on your fax cover page. The fax will automatically be added to the list of attached documents within 30 minutes of receipt.

*NOTE: Adding an attachment via fax will add an entry to the trip history file*.

#### **10.2.2 Viewing Documents Attached to the Trip**

The Receipts and Attachments section of the Voucher Summary page shows all previously attached documents and faxes. Locate the document in the list, and then click the **Show** link to view the attachment.

| <b>Receipts and Attachments - Edit Details</b> |                             |                                                   |      | ↗ |
|------------------------------------------------|-----------------------------|---------------------------------------------------|------|---|
| Trip Attachments - Trip ID: 287723-2           |                             |                                                   |      |   |
| <b>Uploaded By</b>                             | <b>Date Submitted</b>       | <b>File Name</b>                                  | Show |   |
| LINCOLN, IRIS                                  | 26-Jan-2018 7:57:37 AM CST  | <b>Usability Conference.pdf</b>                   | Show |   |
| <b>E2 Solutions</b>                            | 29-Jan-2018 9:35:22 AM CST  | Authorization Financial System Transaction Record | Show |   |
| <b>E2 Solutions</b>                            | 29-Jan-2018 9:35:27 AM CST  | Advance Financial System Transaction Record       | Show |   |
| <b>E2 Solutions</b>                            | 29-Jan-2018 9:55:56 AM CST  | Authorization Financial System Transaction Record | Show |   |
| <b>E2 Solutions</b>                            | 31-Jan-2018 11:26:35 AM CST | Authorization Financial System Transaction Record | Show |   |

*Figure 35: Voucher Summary — Receipts and Attachments section*

#### **10.2.3 Deleting Documents Attached to the Trip**

If you uploaded or faxed a file in error, you can delete the attachment any time prior to the document's final approval, as long as you have edit privileges for the document.

The Receipts and Attachments section of the Voucher Summary page shows all previously attached documents and faxes. Complete the following steps to delete an attachment.

1. Click the **Edit Details** link in the Receipts and Attachments section header. This displays the Trip-Level Attachments window.

![](_page_28_Picture_80.jpeg)

![](_page_28_Figure_8.jpeg)

2. Click the **Delete** link of any file you have uploaded or faxed that you want to remove. This displays a Confirm Action window.

*NOTE: You cannot delete any system-attached files. Deleting an attachment will add an entry to the trip history file.*

- 3. Click **Confirm** to delete the document.
- 4. Click **Exit Window** to close the Trip-Level Attachments window.

## <span id="page-29-0"></span>*10.3 Print the Voucher*

Complete the following steps to generate a printable version of the voucher.

- 1. Click the **Printable Voucher** link in the Other Actions section. The voucher appears as a PDF file in a new browser window.
- 2. Click the **Print** icon (**b**) to print the document.

*TIP*: Under certain circumstances, the voucher may appear as an HTML file with a Print button. If *this occurs, click Print to print the voucher*.

![](_page_29_Picture_104.jpeg)

*Figure 37: Printable Voucher*

# <span id="page-30-0"></span>*10.4 Compact Printable Voucher*

Click the **Compact Printable Voucher** link to print a compact (typically, one page) version of the voucher. A compact printable voucher will include only the following information:

- Generated date/time stamp (in the page footer)
- Voucher information (no title)
- Itinerary
- Voucher expense totals
- Accounting information
- Voucher remarks
- Audit/approver information

#### *NOTE: The document may extend past a single page, based upon the content*.

The Privacy Act notice, travel advance information (when available), traveler payment summary (when available), traveler payment details (when available), voucher expense summary, non-federal sponsors (when available), voucher expense lines, and history will not print on the compact printable voucher, but will still be available on the [standard printable voucher.](#page-29-0)

![](_page_30_Picture_102.jpeg)

*Figure 38: Compact Printable Voucher*

# <span id="page-31-0"></span>*10.5 View Cost Variance*

Click the **View Cost Variance Summary** link in the Other Actions section to display the View Cost Variance Summary window. This summary allows you to compare expenses, including expenses claimed on this voucher, with estimated expenses for the trip.

- The header shows the trip duration in days (including breaks and leave), as well as the number of sites visited on the trip (excluding the starting and ending sites).
- For each expense type, the summary shows the difference between estimated expenses and actual expenses, including expenses from this voucher.

*TIP: If you need additional information about the traveler's original travel plans, click the Edit Details link in the Receipts and Attachments section header on the Voucher Summary page, and then click the Show link for the Authorization Financial System Transaction Record. You can also click the Trip Dashboard tab to review all documents associated with the trip.*

![](_page_31_Picture_82.jpeg)

*Figure 39: View Cost Variance Summary window*

# <span id="page-32-0"></span>*10.6 View a Daily Expenses Summary*

Click the **Daily Expenses Summary** link in the Other Actions section to display the View Daily Expenses Summary window. This window allows you to view a summary of travel expenses for each day of the trip. The summary information includes per diem rates, as well as information about items that impact expense calculations for each day, such as first and last day of travel, or travel over the International Date Line (IDL).

- The Daily Expenses section shows a summary of all lodging, meals and incidentals, and other expenses for each day. Items that impact expense calculations for that day appear in the Other Information column.
- If the lodging and M&IE for a specific day are both *Per Diem*, the Reimbursement Type column simply displays *Per Diem*. If, however, either the lodging and/or M&IE is not *Per Diem*, the Reimbursement Type column displays as follows: *Lodging: [REIMBURSEMENT TYPE], Meals: [REIMBURSEMENT TYPE]*.
- The Per Diem section shows detailed and summary per diem rate information for each travel site, including sites that have agency-defined custom per diem rates.
- If the trip is subject to variable per diem rates for standard sites, the Other Information column includes the keyword *Variable*, followed by the percentage of the standard per diem rate that applies to each day of the trip for lodging, meals, or incidentals.

|                        | <b>Daily Expenses</b>                  |         |                |                 |             |                 |             |                     |                             |                                                   |                       |                          |
|------------------------|----------------------------------------|---------|----------------|-----------------|-------------|-----------------|-------------|---------------------|-----------------------------|---------------------------------------------------|-----------------------|--------------------------|
|                        | Date Site                              | Lodging | Lodging<br>Tax | Breakfast Lunch |             | Dinner:         | Incidentals | M and<br>Æ<br>Total | Transportation<br>and Other | Daily Reimbursement<br><b>Total Type</b>          | Other.<br>Information |                          |
| $05 -$<br>Apr-<br>2021 | Boston.<br>TX, United<br>States        | 96.00   | 0.00           | hhaith          | 13.00 14.00 | 23.00           |             | 5.00 41.25          |                             | 0.00 137.25 Per Diem                              | First day             |                          |
| $06 -$<br>Apr-<br>2021 | Boston,<br>TX, United<br><b>States</b> | 96.00   | 0.00           |                 |             | 5.72 6.45 37.83 |             | 5.00 55.00          |                             | Lodging Per<br>0.00 151.00 Diem, Meals:<br>Actual |                       |                          |
| h7.                    | Repries                                |         |                |                 |             |                 |             |                     |                             | Leadminum Day                                     |                       | $\overline{\mathcal{F}}$ |

*Figure 40: View Daily Expenses Summary window*

#### <span id="page-32-1"></span>*10.7 View Itinerary Information*

You can view itinerary information for the trip if the trip has associated reservations in E2. Click the **Itinerary** link in the Other Actions section to display the Itinerary window. The window contains a section for each type of reservation (e.g., air, rail, hotel, and car) and ticket information, if available.

#### <span id="page-32-2"></span>*10.8 View Trip History*

Click the **Trip History** link in the Other Actions section to display the Trip History page. This page allows you to view a history of actions taken on trip documents, including authorizations, advances, and vouchers. The audit trail includes:

- Date and time of the event
- Actions taken on the document and the document's status
- User who performed the action

| Trip History $\odot$                                                                                                    |  |  |  |  |  |
|----------------------------------------------------------------------------------------------------|--|--|--|--|--|
| Traveler Name: CARLOS GARCIA<br>Trip ID: 329965<br>Voucher ID: 1<br>Voucher Type: Incremental Voucher Status: Pending Voucher Approval |  |  |  |  |  |
| <b>Document History</b>                                                                                                    |  |  |  |  |  |
| 06Jan22 Thu 09:36AM - Obligation current status: Pending Obligation                                                                    |  |  |  |  |  |
| 06Jan22 Thu 09:36AM - Agency successfully notified of event: TripAuthorizationApproved for trip 329965                                 |  |  |  |  |  |
| 06Jan22 Thu 09:37AM - Voucher 1 created by CARLOS GARCIA                                                                               |  |  |  |  |  |
| 06Jan22 Thu 09:37AM - Created for Minor Customer:Base National Capital Region Minor Customer 2 (CG02)                                  |  |  |  |  |  |
| 06Jan22 Thu 11:45AM - Obligation current status: Obligation Accepted                                                                   |  |  |  |  |  |
| 06Jan22 Thu 11:45AM - Current Obligation status: Obligation Accepted at final trip approval by System                                  |  |  |  |  |  |
| 06Jan22 Thu 01:15PM - Trip 329965 Voucher 1 current status: Pending Voucher Approval                                                   |  |  |  |  |  |
| 06Jan22 Thu 01:15PM - Voucher ID 1 submitted to GARCIA, CARLOS Approver by GENTRY, CHARMAINE                                           |  |  |  |  |  |
| 06Jan22 Thu 01:16PM - Voucher 1 approved by Approver GARCIA, CARLOS                                                                    |  |  |  |  |  |
| 06Jan22 Thu 01:16PM - Voucher 1 submitted to AO APPROVER POOL Approver by System                                                       |  |  |  |  |  |
| Departure dates and times are shown in local time for departure location. Expiration dates and times are shown in Central Time.        |  |  |  |  |  |

*Figure 41: Trip History — Incremental Voucher*

## <span id="page-33-0"></span>*10.9 View Advance Details*

If the traveler received an advance for the trip, you can view detailed information about the advance on the View Advance Details page. Click the **View Advance Details** link in the Other Actions section to display the View Advance Details page. Details include total advance amount, type of payment, status, and remaining amount to be liquidated.

| <b>View Advance Details</b>  |                        |                 |  |                       |                                      |                                                                                                    |                                            |
|------------------------------|------------------------|-----------------|--|-----------------------|--------------------------------------|----------------------------------------------------------------------------------------------------|--------------------------------------------|
| Traveler Name: ADAM HARRISON |                        | Trip ID: 328581 |  | Voucher ID: 1         | <b>Voucher Type:</b>                 | Final                                                                                                    | <b>Voucher Status: Closed Voucher</b>      |
| <b>View Advance Details</b>  |                        |                 |  |                       |                                      |                                                                                                    |                                            |
| <b>Type of Advance</b>       | <b>Type of Payment</b> |                 |  | <b>Date Requested</b> | Date Approved                        | <b>Status</b>                                                                                                    | <b>Advance Amount</b>                      |
| Travel                       | Cash                   |                 |  | 19-Oct-2021           | 19-Oct-2021                          | Closed                                                                                                    | 500.00                                     |
|                              |                        |                 |  |                       | Advance amount repaid outside of E2: | Total advance amount:<br>Liquidated on voucher 1:<br><b>Total liquidated amount:</b><br>Remaining to be liquidated: | 500.00<br>500.00<br>500.00<br>0.00<br>0.00 |

*Figure 42: View Advance Details page*

# <span id="page-33-1"></span>*10.10View Open or Group Authorization Details*

If you are approving a voucher for a trip that was created under an open (OA) or group authorization (GA), click the **Open Authorization Details** or **Group Authorization Details** link in the Other Actions section to view details about the parent OA or GA.

| Owner Name:                         | CARLOS GARCIA                                      |
|-------------------------------------|----------------------------------------------------|
| Default Travel Purpose: Site visits |                                                    |
| First date of travel:               | 01-jan-2022                                        |
| Last date of travel:                | 31-Mar-2022                                        |
|                                     | Allowed destinations: Worldwide (CONUS and OCONUS) |

*Figure 43: Open Authorization Details window*

![](_page_34_Picture_72.jpeg)

*Figure 44: Group Authorization Details window*

# <span id="page-34-0"></span>*10.11View the Approval Routing Path*

You can view the approval path for the voucher and, in some circumstances, make certain changes. Complete the following steps.

- 1. Click the **View Routing Path** link in the Other Actions section. This displays the View Routing Path page.
- 2. If the approver responsible for the current step in the voucher's approval process is unavailable, select a new approver for the voucher from the **Pool Members** drop-down list. This list displays the name and email address for each approver in the pool.
- 3. Save your changes.

| View Routing Path @                                                                                                    |                |                           |                          |          |                          |                     |              |
|----------------------------------------------------------------------------------------------------|----------------|---------------------------|--------------------------|----------|--------------------------|---------------------|--------------|
| Traveler Name: CARLOS GARCIA Trip ID: 329965 Voucher ID: 1<br>Voucher Type: Incremental Voucher Status: Pending Voucher Approval |                |                           |                          |          |                          |                     |              |
| <b>Routing Path</b>                                                                                                    |                |                           |                          |          |                          |                     |              |
|                                                                                                    |                | Delete Step Approver Pool | Approval<br>Reason       | Action   | Reserved By              | <b>Pool Members</b> |              |
|                                                                                                    |                | Traveler Review           | Traveler Review Approval |          | GARCIA,<br><b>CARLOS</b> | <b>APPROVED</b>     |              |
| $\Box$                                                                                                    | $\overline{2}$ | AO APPROVER<br>POOL       | All Vouchers             | Approval |                          | Select Pool Member  | $\checkmark$ |
|                                                                                                    |                |                           |                          |          |                          |                     |              |
| <b>Save</b>                                                                                                    |                |                           |                          |          |                          |                     |              |

*Figure 45: View Routing Path — Voucher*

## <span id="page-35-0"></span>*10.12View Routing History*

Click the **View Routing History** link in the Other Actions section to display the View Routing History page. This page provides a log of approval routing events (e.g., approvals, revisions) for the voucher, including the date and time of the event, action that triggered the event, and the event details.

| <b>View Routing History @</b>                                                                                                    |                                                                                                    |                                                            |  |  |  |  |
|----------------------------------------------------------------------------------------------------|----------------------------------------------------------------------------------------------------|------------------------------------------------------------|--|--|--|--|
| Traveler Name: CARLOS GARCIA<br>Trip ID: 329965<br>Voucher ID: 1<br>Voucher Type: Incremental<br>Voucher Status: Pending Voucher Approval |                                                                                                    |                                                            |  |  |  |  |
| <b>Routing History</b>                                                                                                    |                                                                                                    |                                                            |  |  |  |  |
| Date                                                                                                    | <b>Action</b>                                                                                                    | <b>Routing History Details</b>                             |  |  |  |  |
| 06-Jan-2022 13:15:42                                                                                                    | Submitted for Approval                                                                                                    | Traveler Approval Routing Step added.                      |  |  |  |  |
| 06-Jan-2022 13:15:42                                                                                                    | Submitted for Approval                                                                                                    | Pool AO APPROVER POOL added for rule All Vouchers.         |  |  |  |  |
| 06-lan-2022 13:16:24                                                                                                    | Submitted for Approval                                                                                                    | Pool AO APPROVER POOL added for rule All Vouchers.         |  |  |  |  |
| 06-Jan-2022 13:16:26                                                                                                    | Approved                                                                                                    | By Traveler CARLOS GARCIA                                  |  |  |  |  |
| 06-Jan-2022 13:19:21                                                                                                    | Locked as Approver                                                                                                    | GENTRY, CHARMAINE locked as approver by GENTRY, CHARMAINE. |  |  |  |  |
|                                                                                                    | Departure dates and times are shown in local time for departure location. Expiration dates and times are shown in Central Time. |                                                            |  |  |  |  |

*Figure 46: View Routing History — Voucher*

# <span id="page-36-0"></span>**11 Revision History**

![](_page_36_Picture_63.jpeg)

# <span id="page-36-1"></span>**12 Trademark and Copyright**

E2 Solutions and CWTSato To Go are trademarks of CWT. All other marks are the property of their respective owners.

Copyright © 2022 CWT. All rights reserved.

CWTSatoTravel Web Site: [http://www.cwtsatotravel.com](http://www.cwtsatotravel.com/)